## **INSTRUCTIONS FOR PRINTING/SAVING YOUR REGISTATION BILL SUMMARY (SCHOOL STATEMENT)**

1. Please go to Office 365 web.

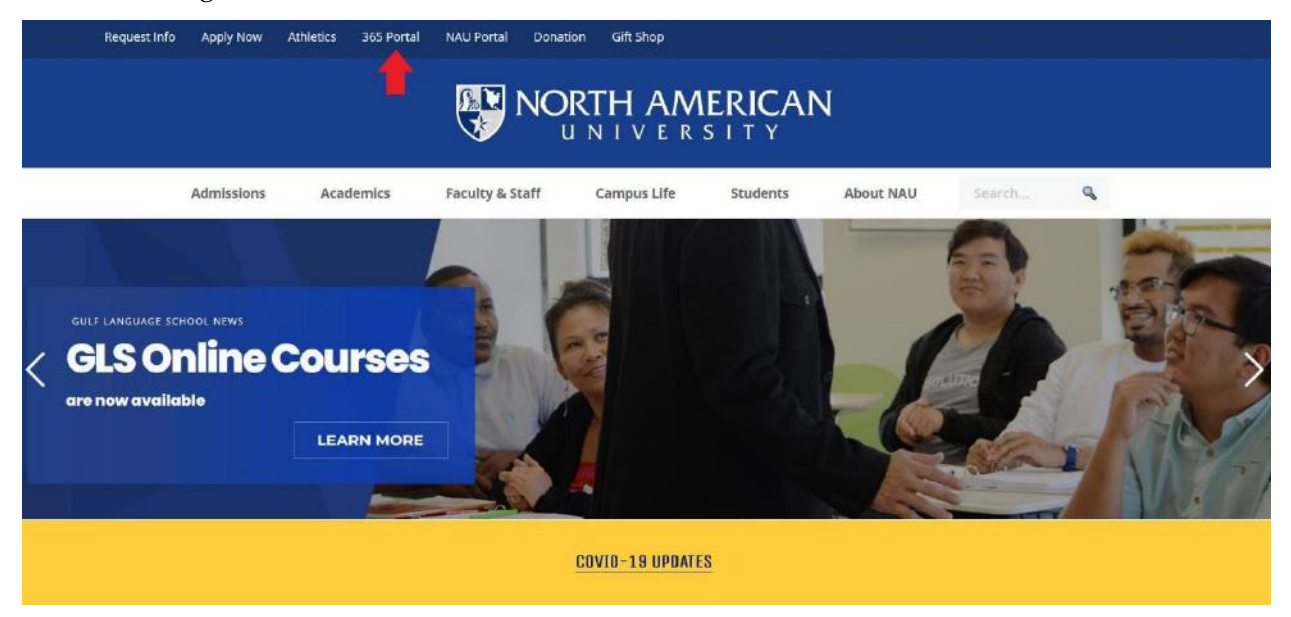

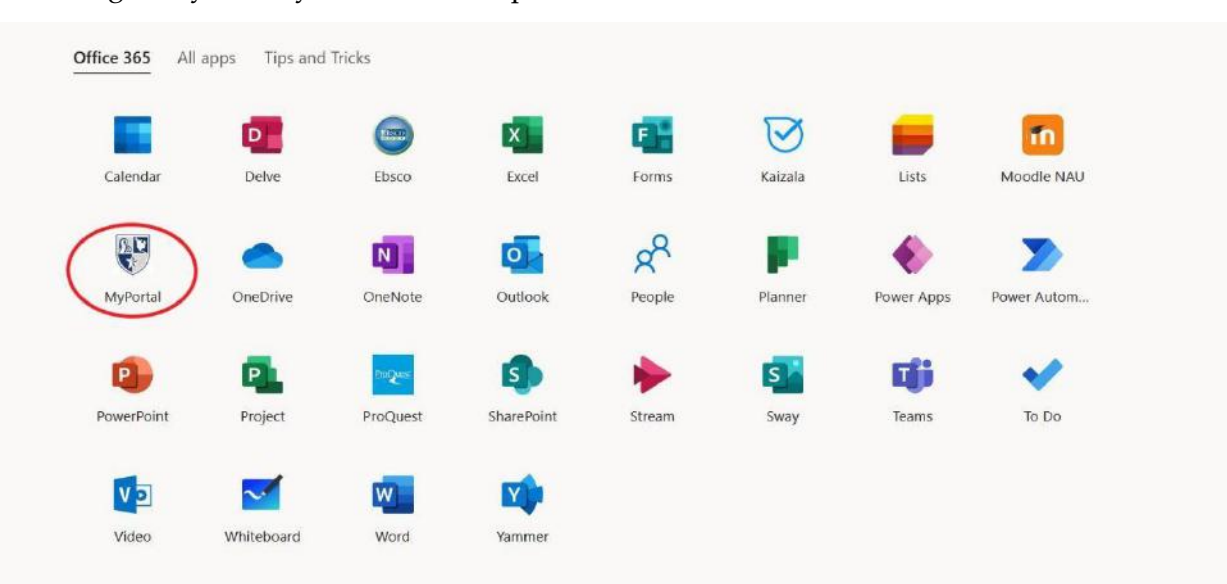

2. Login to your 'MyPortal' student portal.

3. Click 'Students' tab on the top of the page.

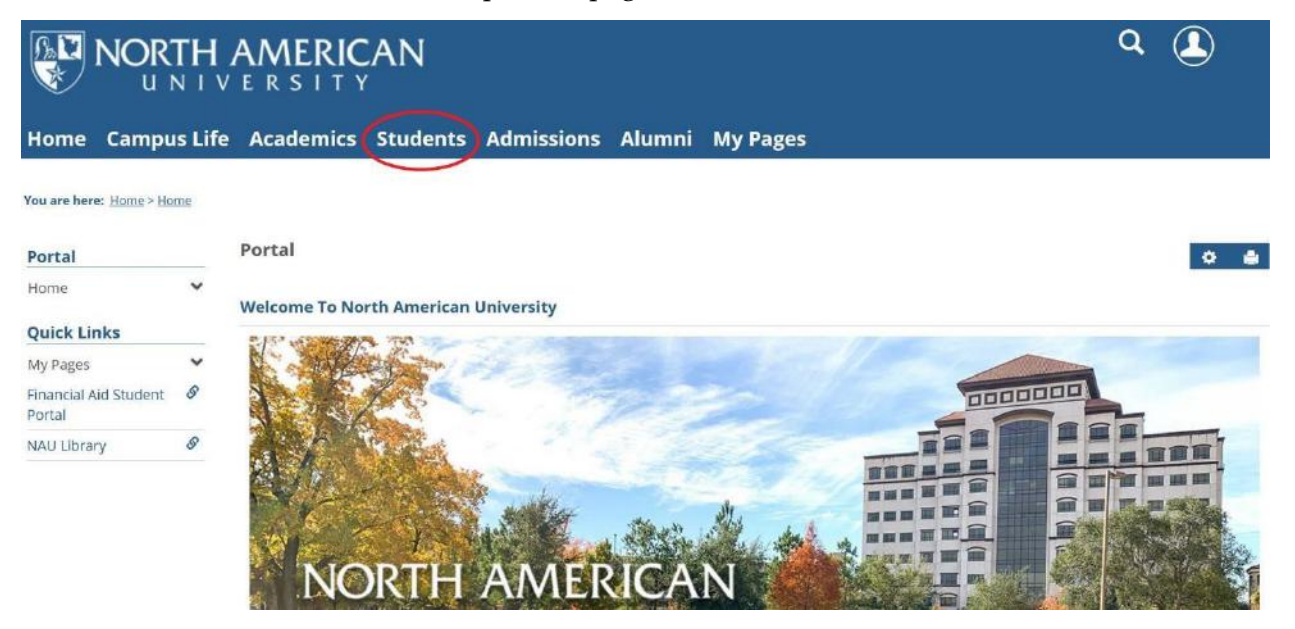

4. Then, on the left side bar menu select 'Student Accounts' tab.

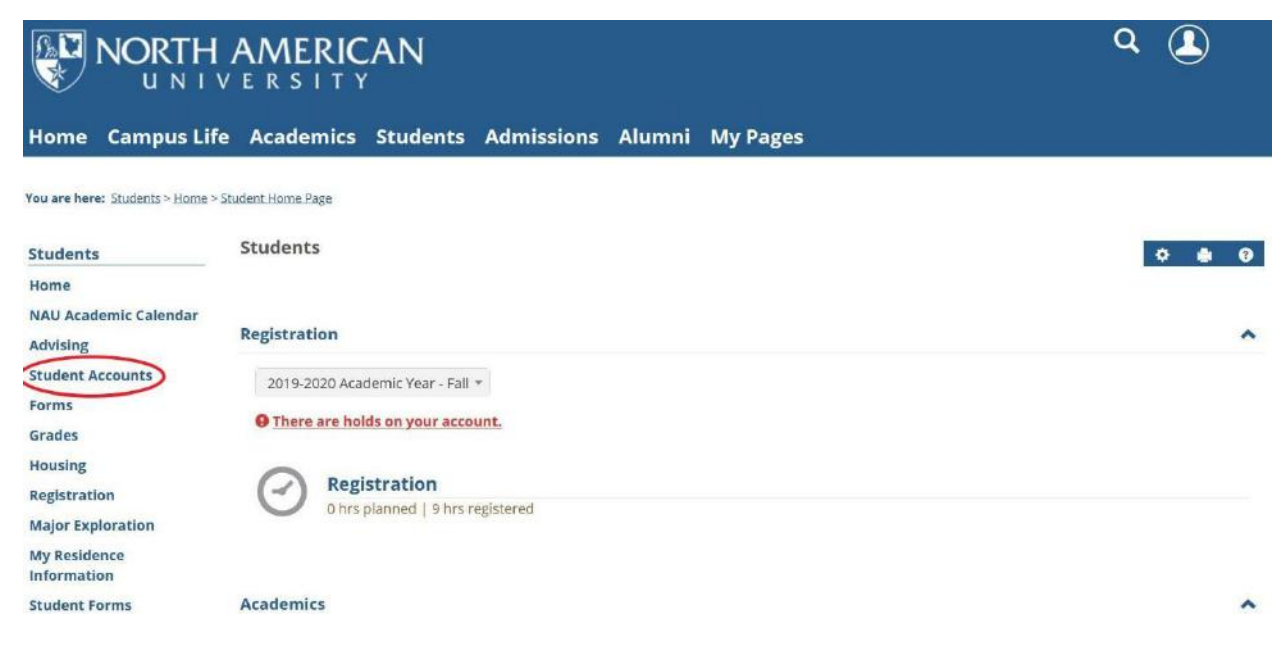

5. After, you should see your Financial Account page. Please refer to red arrows, which show the tabs *'Account Statement'* and *'View account details & history'* on which you will be able to click to retrieve a school statement.

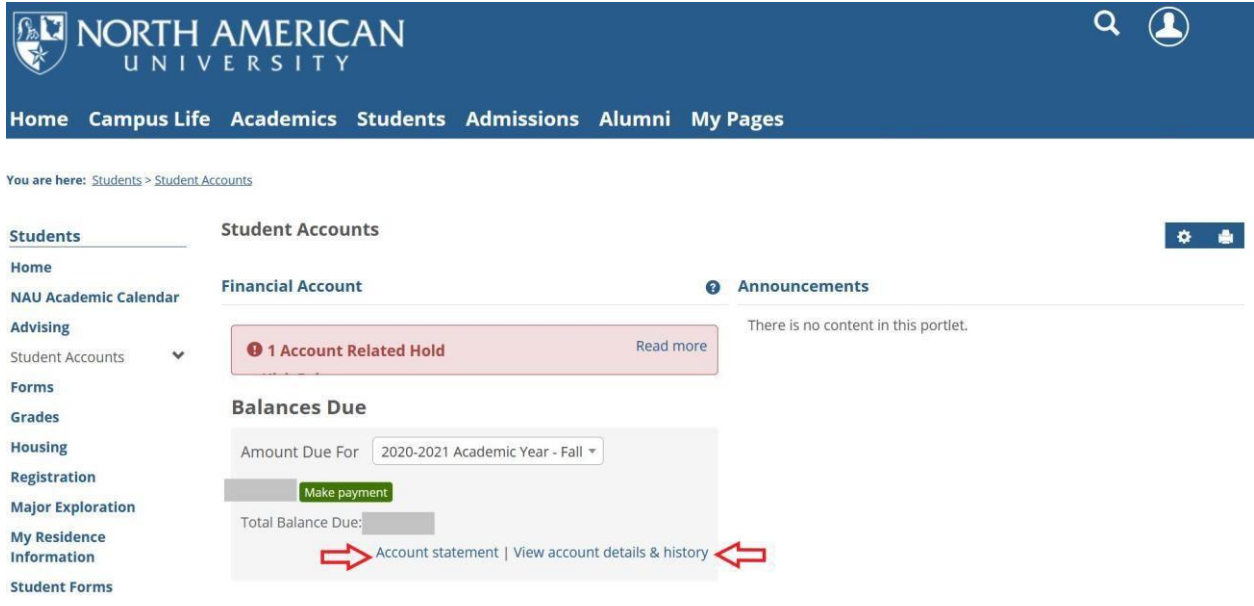

6. If you click on *'View account details & history'* tab, you will see your posted charges and payments. Please refer to the red arrow, it shows where you can choose desired academic term, or to retrieve your account history since day one.

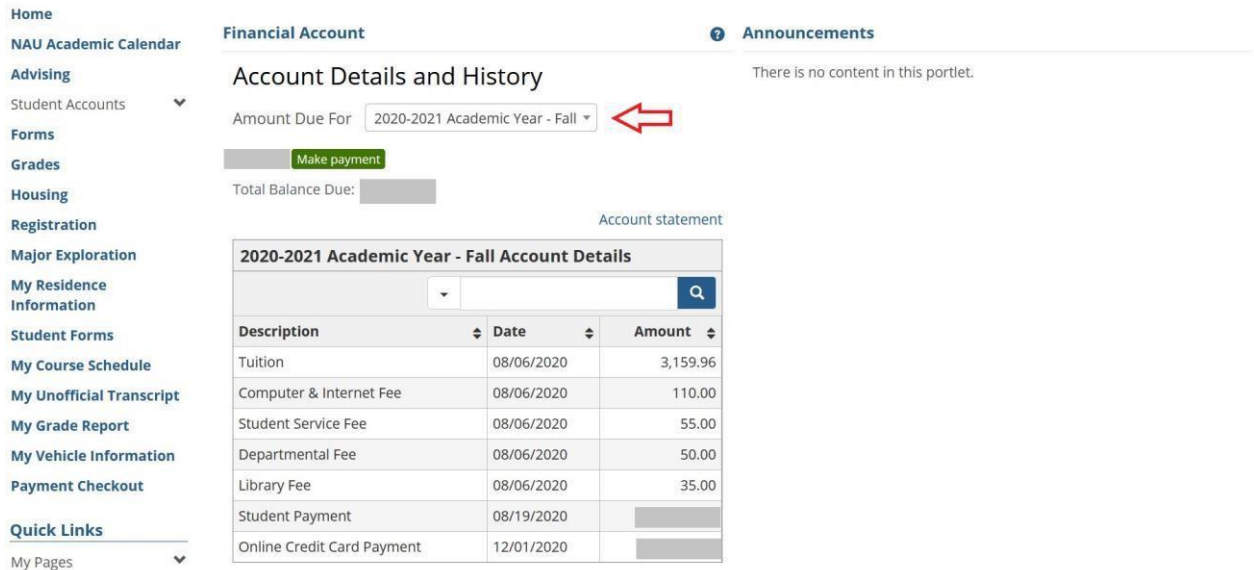

**If you would like to print it or save it, you will be able to retrieve it as PDF file. If you encounter any issue, please email sa@na.edu for further instructions.**